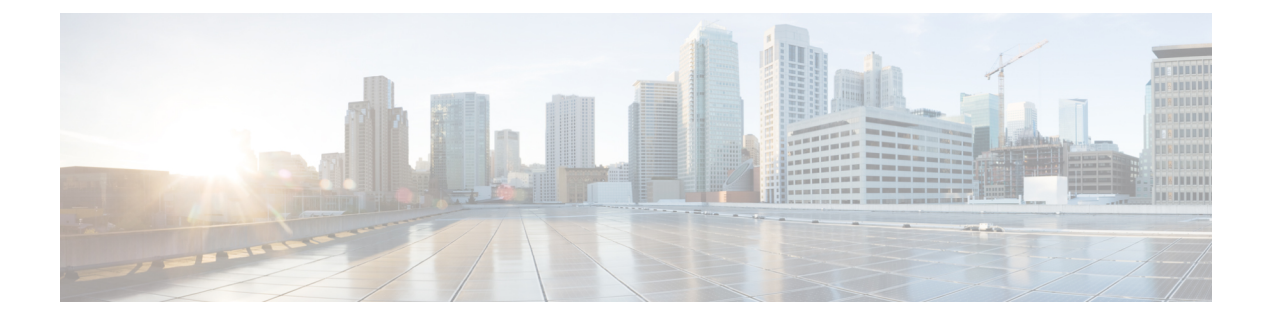

# **DCNM** 検証を行う **Tetration** エージェント

Tetration ソフトウェア エージェントは、ホスト システムで実行される小さなソフトウェア ア プリケーションです。その主な機能は、ネットワークフロー情報をモニタおよび収集すること です。また、システムで実行されているネットワークインターフェイスやアクティブなプロセ スなど、その他のホスト情報も収集します。エージェントによって収集された情報は、さらな る分析処理のためにTetrationクラスタ内で実行されている一連のコレクタにエクスポートされ ます。

• DCNM 検証を行う Tetration エージェント (1 ページ)

## **DCNM** 検証を行う **Tetration** エージェント

Linux プラットフォームで詳細可視性適用エージェントを展開する場合は、インストーラ スク リプトを使用することをお勧めします。

## 始める前に

インストールされたエージェントをTetrationクラスタに接続する場合は、**ACTIVATION\_KEY** および **HTTPS\_PROXY** パラメータが必要です。インストーラスクリプトを使用すると、自動 的に **ACTIVATION\_KEY** が入力されますが、HTTPS\_PROXY情報をスクリプトに直接挿入す る必要があります。

手動展開を使用する場合は、**ACTIVATION\_KEY** と **HTTPS\_PROXY** の両方のパラメータを手 動で挿入します。詳細については、「Tetration SaaS [のユーザー設定](https://www.cisco.com/c/en/us/td/docs/security/workload_security/tetration-analytics/sw/install/b_Software_Agents/m_saas_user_config.html#id_121729)」を参照してください。

### 手順

ステップ **1** クレデンシャルを使用して Cisco TetrationOS ソフトウェアの Web UI にログインします。

- ステップ **2 [**設定(**Settings**)**]** メニューから **[**エージェント設定(**Agent Config**)**]** を選択して、**[**エージェ ント設定(**Agent Config**)**]** ウィンドウを表示します。
- ステップ **3 [**ソフトウェア エージェント ダウンロード(**Software Agent Download**)**]** タブに移動します。
- ステップ **4 [Select Platform**(プラットフォームの選択)**]** セクションで **[Linux]** を選択します。
- ステップ **5 [Select Agent Type**(エージェント タイプの選択)**]** セクションで **[Deep Visibility]** または **[Enforcement]** を選択します。
- ステップ **6 [DownloadInstaller**(インストーラのダウンロード)**]**ボタンをクリックし、ファイルをローカ ルディスクに保存します。
- ステップ7 ルート権限で DCNM にログインします。インストーラ シェル スクリプトをコピーし、スクリ プトを実行します。
	- エージェントがすでにインストールされている場合、インストーラスクリプトは続 行されません。 (注)

インストーラ スクリプト コマンドおよびその構文は、次のとおりです。

<sup>\$</sup> tetration linux installer.sh [-skip-pre-check] [-noInstall] [-logFile=*filename*] [-proxy=*proxy\_string*>] [-skip-ipv6-check] [-help] [-version] [-sensor-version=*version\_info*] [-ls] [-file=*filename*] [-save=*filename*] [-new]

| -skip-pre-check                 | インストール前のチェックをスキップします。                                                                                  |
|---------------------------------|----------------------------------------------------------------------------------------------------|
| -noInstall                      | センサー パッケージはダウンロードされず、システムにインストー<br>ルされません。                                                             |
| -logFile filename               | filenameで指定されたファイルにログを書き込みます。                                                                          |
| <b>-proxy</b> proxy string      | HTTPS PROXY の値を設定します。クラスタとの通信にプロキシサーバ<br>が必要な場合は、これを使用します。文字列は http://proxy:portの<br>形式にする必要があります。     |
| -skip-ipv6-check                | IPv6 検証をスキップします。                                                                                       |
| -help                           | このヘルプ情報を出力します。                                                                                         |
| -version                        | 現在のスクリプトのバージョンを印刷します。                                                                                  |
| -sensor Version<br>version info | 特定のセンサー バージョンをダウンロードします。デフォルトは最<br>新バージョンです。version infoエントリの例は-sensor-version =<br>3.1.1.53.devel です。 |
| $\mathbf{ls}$                   | システムで使用可能なすべてのセンサー バージョンを一覧表示しま<br>す (3.1より前のパッケージは一覧表示しません)。これはリストの<br>みです。パッケージをダウンロードしません。          |
| -file filename                  | クラスタからダウンロードする代わりに、センサーのインストールに<br>使用するローカル zip ファイルを指定します。                                            |
| -save filename                  | Tetration クラスタからインストーラの zip ファイルをダウンロード<br>し、ファイル名を付けてローカルに保存します。                                      |
| -new                            | Tetration エージェントがこのローカル マシンにすでにインストール<br>されている場合は、すべてのコピーをアンインストールまたは削除し<br>ます。                        |

ステップ **8** 次のコマンドを実行して、エージェントがインストールされていることを確認します。

sudo rpm -q tet-sensor

エントリは次のように表示されます。

\$ sudo rpm -q tet-sensor

tet-sensor-3.1.1.50-1.el6.x86\_64

DCNMネイティブHAクラスタ展開には、DCNMプライマリ、DCNMセカンダリ、 および 3 つのコンピューティング ノードの 5 つのノードがあります。DCNM クラ スタを完全に可視化するために、これらの各ノードにTetrationエージェントをイン ストールします。 (注)

#### 図 **<sup>1</sup> : DCNM** クラスタを使用する **Tetration** エージェント

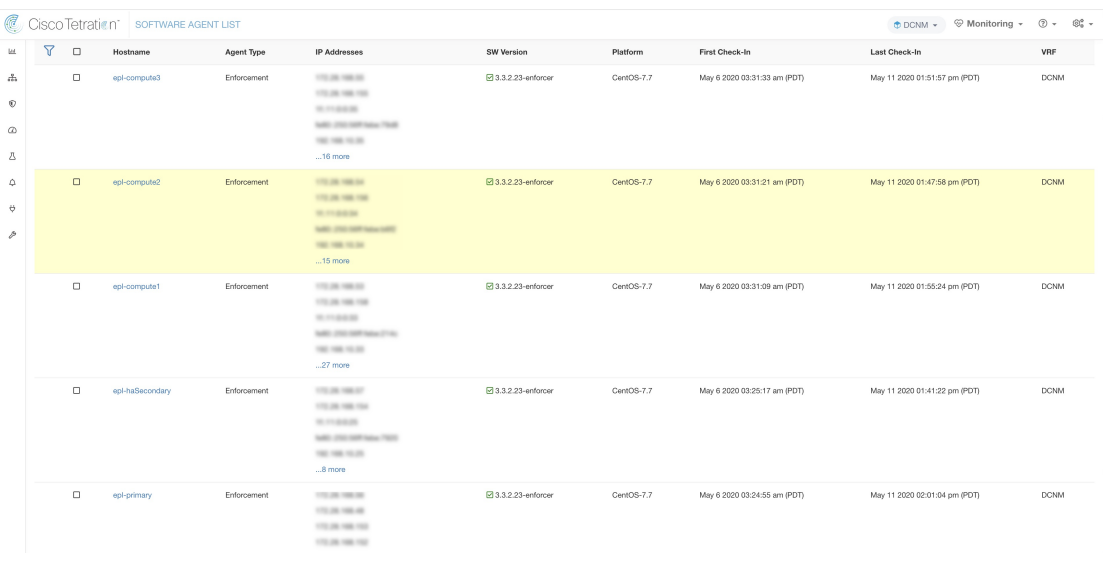

I

翻訳について

このドキュメントは、米国シスコ発行ドキュメントの参考和訳です。リンク情報につきましては 、日本語版掲載時点で、英語版にアップデートがあり、リンク先のページが移動/変更されている 場合がありますことをご了承ください。あくまでも参考和訳となりますので、正式な内容につい ては米国サイトのドキュメントを参照ください。